#### **Introduction**

Coaches, managers or another suitable parent are expected to enter the match results and player scores at the end of each match into an online statistics system called *MyCricket* (formerly ResultsVault).

Results must be entered by 6:00pm on the Sunday following the match. Please assist us to do this as statistics are used for gradings, and tallied for the club championship awards (see the end of this Help Sheet for details on the Club Championship). This also ensures the club does not suffer fines from the NJCA for late submission.

The following guide has been compiled to assist persons entering the results. All coaches will be issued with login codes (via email) to access the *MyCricket* website (www.newcric.org.au and click on 'Administration' in the menu).

All of the Steps in the Help Sheet correspond to "Matches" menu items in the website (see below). You can go from step to step using the menu, or the commands on the data entry page BUT DON'T FORGET TO SAVE/UPDATE THE PAGE BEFORE NAVIGATING AWAY.

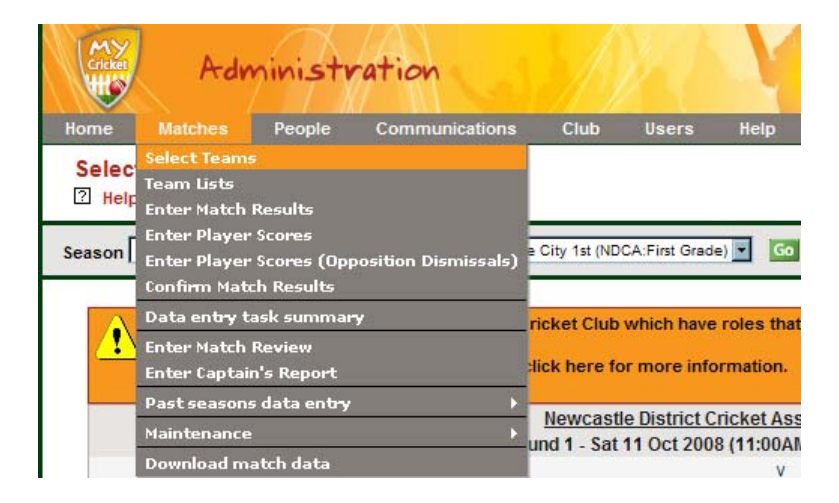

*Source*

This information has been sourced from the *MyCricket* website, however it has been modified to suit Newcastle City Cricket Club, and additions of our own material have been made. Further information can be found in the Help Menu of the *MyCricket* website once logged in (www.newcric.org.au and click on 'Administration' in the menu).

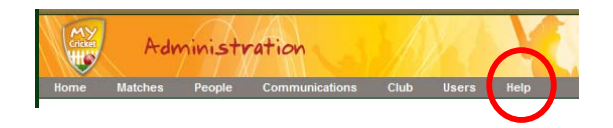

### **STEP 1: Selecting a team**

Select the round and opposition at the top of the page first.

The team should be selected on the Friday night before the game if possible, but can be done on the Saturday/Sunday before entering the match results if need be.

The list of players which can be selected is displayed in the Player List box on the left hand side of the screen. By default, this list shows active players unless one or more Player List options are set (see below).

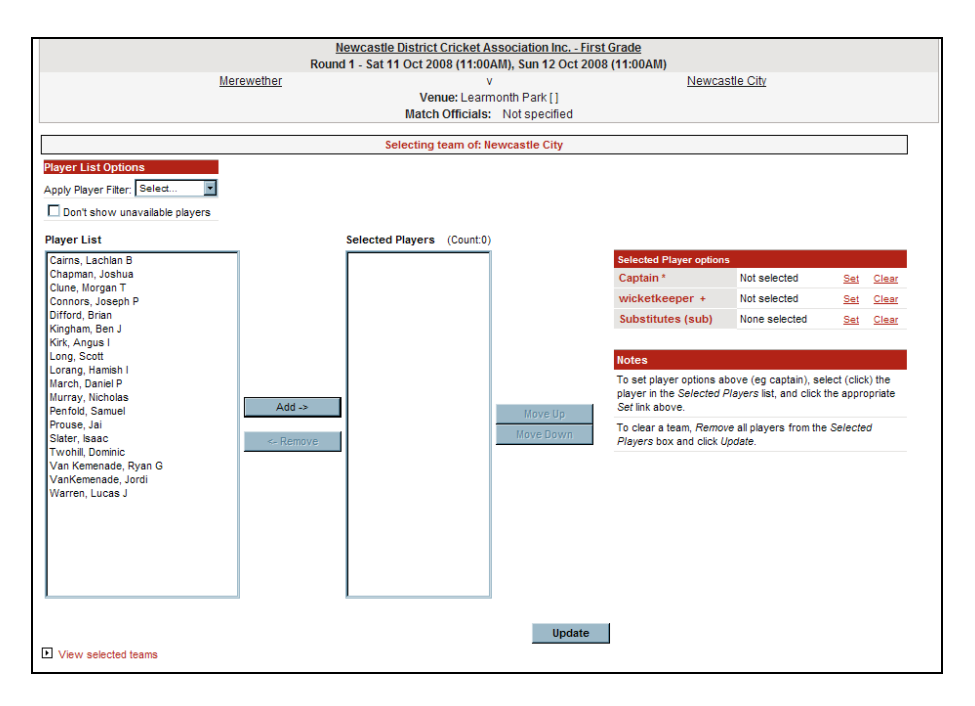

If the team has not yet been selected and saved, and the system detects team selections for the current grade for a preceding match (eg the match of the previous round), that team will be pre-filled within the Selected Players box. A message indicates that this is the case. The team is not entered at this stage (until the Update button is clicked) so make sure you change the team from the last week.

To select a team (or modify an existing team):

- Click a player in the Player List and click the Add button to add players to the Selected Players box (or double click the player).
- Click a player in the Selected Players box and click the Remove button to remove the player from the Selected Players box (or double click the player). This will re‐add the player to the bottom of the Player List.
- Make sure the team order is correct (in batting order) by clicking the player in the Selected Players box and click the Move Up or Move Down buttons as appropriate.
- Select a captain by clicking the player in the Selected Players box and click the Set link in the Captain row of the Selected player options table ‐ the selected captain will then display within this table. If a captain is not selected, a warning message will display when the team is saved.

If applicable, set other options within the Selected player options table (eg wicket‐keeper for cricket) in a similar manner to setting the captain.

If applicable designate one or more players as Substitutes (for subs fielders, not 12<sup>th</sup> Man) within the Selected player options table in a similar manner to setting the captain.

To clear selections within the Selected player options table click the appropriate Clear link in the table. When the team is finalised, click the Update button. A confirmation box appears ‐ click OK to continue.

STEP 2: Enter the Match Results (or confirm/dispute if the other team has entered them first - see below) This screen allows the "match result" to be entered for a particular match, followed by individual player scores.

To enter the match result, there are two options:

- a) Confirm the Result this is where the opposition team has entered the match result first and you have the choice of confirming or disputing the result; and
- b) Enter the Result this will be the case if you are the first team to enter results.

\*\*Don't forget to select the umpire if there was an official umpire (although it may already be done).

### Match information section

- Select the club that won the toss, and the club that batted first from the dropdown lists
- If a follow‐on was enforced, select YES in the Follow on enforced dropdown
- (Optional)Enter the names of the umpires
- (Optional)Enter any other relevant information which may not be captured on this page in the Other Details text box
- The match status is displayed and may be changed by clicking the link. (This is usually an association task).

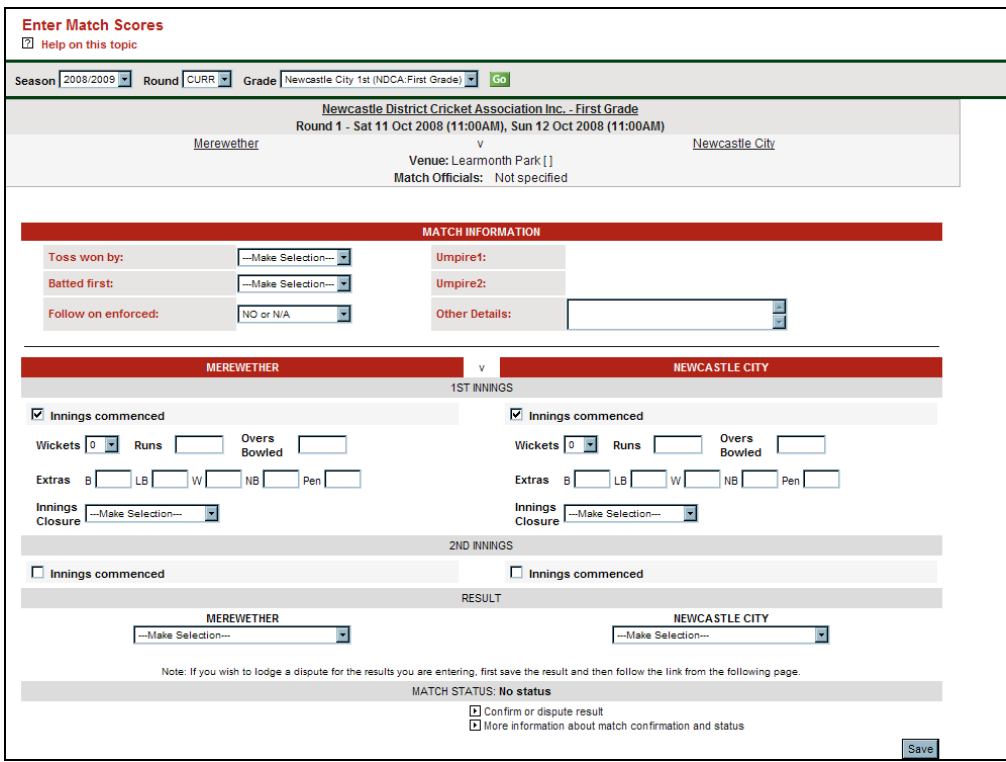

Innings section

- The competing clubs are indicated within the green row, the home club on the left hand side of the screen, the away club on the right.
- For each commenced innings of the club that is batting (ie up to 4 innings):
- Check the Innings commenced checkbox to display the input boxes for that Innings
- Enter the wickets fallen by selecting from the wickets drop down box
- Enter the total runs for the innings in the Runs text box
- Enter the number of overs actually bowled in the Overs Bowled text box. Partial overs (eg 45.3) are acceptable.
- (if displayed)Enter the maximum number of overs in the Overs Max text box. This is relevant for limited overs matches and is used for Net Run Rate calculation (if applicable) for the ladder. If the overs have been reduced (for example due to rain), enter the reduced value. Partial overs (eg 45.3) are acceptable, and the overs bowled value cannot be greater than the Max overs value.
- Enter the extras in each of the Extras text boxes (byes, leg byes, no-balls, wides)
- Select an innings closure. If 10 wickets have fallen the closure drop down will have been set to "All out". If the innings is still in progress select "Other"

*Notes:*

- Unchecking the Innings commenced checkbox after data has been entered for that innings will delete the Innings data when the *Save button is clicked*
- To enter results types such as Abandoned, forfeit etc (ie where no play takes place) all Innings commenced checkboxes should be *left unchecked.*

### Result section

- Select the appropriate match result from either drop down in this section. The dropdowns work as a pair, the opposite result will be selected in the other drop down. Incomplete matches should be marked as "MATCH IN PROGRESS". Various combinations of First and Outright results, ties, draws etc are available for selection.
- The result will either be:
	- WON FIRST INNINGS (ONE DAY) LOST FIRST INNINGS (ONE DAY) TIE FIRST INNINGS (ONE DAY) MATCH ABANDONED
- After completing the data imput, click the Save button to save the data.

## **Confirm/Dispute Match Results (if the opposition has entered them first)**

If the opposition has entered the result, it will appear on the screen and you must either CONFIRM or DIPSUTE the result – you cannot make changes.

> Note. Only entry of the match scores is subject to confirmation, not the entry of individual player results and scores (which are *entered by the appropriate club).*

Confirming a result ‐ Select the Confirm result option within the Actions section and click the Update button. Disputing a result ‐ Select the Dispute result option within the Actions section. This will display a text box in which the reasons for the dispute may be entered (e.g. scores entered incorrectly). Text entered in this box will then display as Confirmation Comments for the opposition club. Click the Update button to save. This will also send a notification email to the opposing club, and the association notifying of the dispute.

#### **STEP 3: Player Scores**

This screen allows the entry of player scores (batting, bowling and fielding) for a particular club. Normally each club will enter their own players scores.

Certain fields referred to below may be disabled via the Reports Customisation screen if they are not used by the club. Examples of such fields are: batting time, number of fours, bowling order. The following assumes that all fields have been configured to display.

For each innings where there are scores for the club, click the Innings Commenced checkbox to display the fields. Fields are grouped into Batting, Bowling and Fielding, and each grouping can be displayed or hidden by clicking the respective Batting, Bowling and Fielding checkboxes. By hiding these groups it can make data entry easier. Hiding groups does not remove any data that may have been already entered.

The Player Scores page has a number of validation tests built in. For example, it will not allow entry of a FOW where the batter was not out or did not bat. Where data fails a validation test, the entire row will be highlighted in red, and the cursor will be placed in the offending field for correction. Some tests are warnings only (for example if the total runs plus extras does not add up to the runs entered for that innings). In this case data may still be entered.

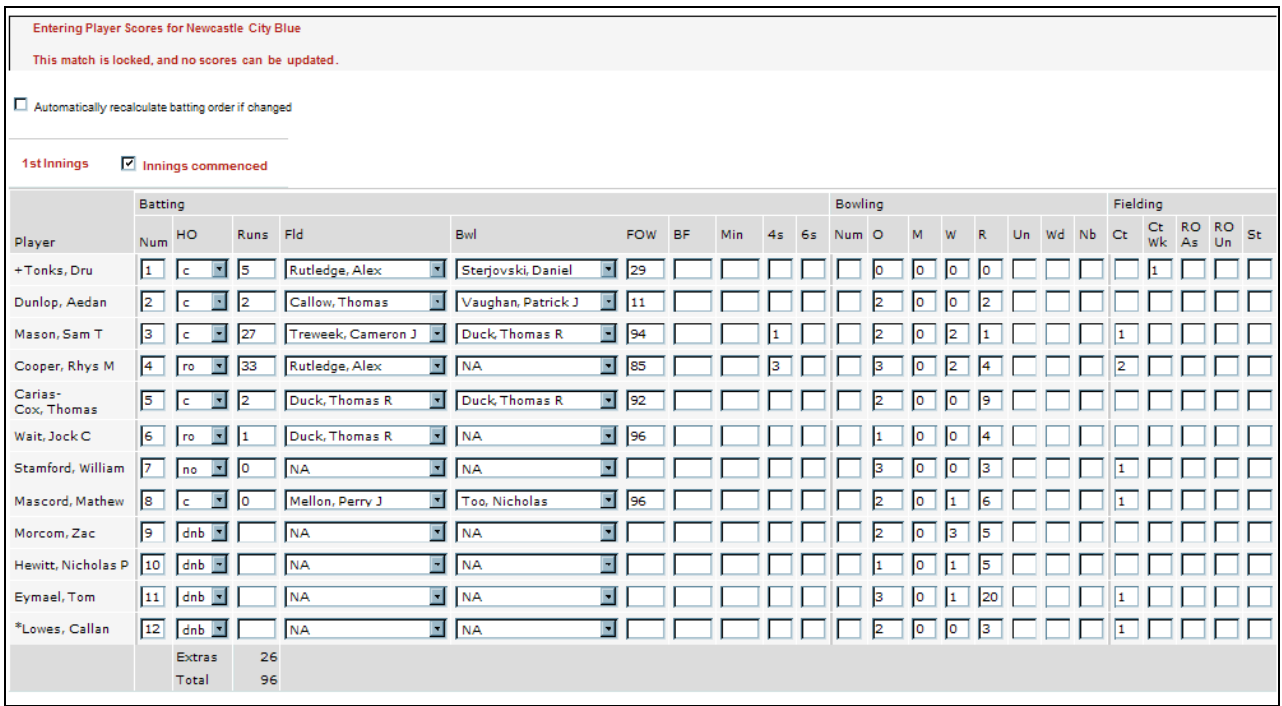

Assistance on the fields on the sheet below can be found over the page.

## **Columns (from left to right):**

**Player:** This will be auto‐generated from the team list you have picked.

#### **BATTING**

**Num** – The order of batting (auto‐generated from the team list you have picked).

**HO** – How Out (pick from the list – most common are  $b =$  bowled,  $ct =$  caught,  $st =$  stumped,  $ro =$ runout,  $rt =$  retired,  $hw = hit$  wicket).

**Runs** – How many runs the batter got.

**Fld** – The fielder who caught or ran-out the batter (if bowled, leave as 'not applicable').

**Bwl** – The bowler (must be entered for all outs except runouts, retired etc).

**FOW** – Fall of Wicket (the score at which the wicket fell and is recorded on the score sheet next to the batter in the 'Fall of Wicket' column).

**BF** – Balls faced by the batter (not recorded on most score sheets so leave blank).

**Min** – Minutes at the crease (not recorded on most score sheets so leave blank).

**4s** – Number of 4s scores in the innings (please add these as they are used for statistical reasons in RV).

**6s** ‐ Number of 6s scores in the innings (please add these as they are used for statistical reasons in RV).

### **BOWLING**

**Num –** Number in the bowling order (not recorded on most score sheets so leave blank).

**O –** Number of overs (recorded on the score sheet).

**M** - Number of maidens [i.e. overs with no runs given away] (recorded on the score sheet).

**W ‐** Number of wickets (recorded on the score sheet).

**R ‐** Number of runs scored off the bowler (recorded on the score sheet).

**Un\* ‐** Unassisted Wickets (this is automatically calculated so don't enter anything in this column).

Wd - Number of wides (recorded on the score sheet).

**Nb ‐** Number of no‐balls (recorded on the score sheet).

## **FIELDING**

**Ct –** Number of catches the player took in the field (from the 'Fielder' column on the score sheet). **Ct Wk –** Number of catches as a wicketkeeper (see note below also).

**RO As –** Number of assisted run‐outs (an assisted run‐out is where a fielder throws it to a person or keeper standing at the stumps who then takes the bales off). The player whom throws in the ball and the player whom affects the run out are both credited.

**RO Un –** Number of unassisted run‐outs (an unassisted run‐out is where the fielder throws down the stumps with no assistance).

**St –** Number of stumpings by the wicket keeper (see note below also).

Note. Most teams will have more than one wicket keeper during a game, but RV only lets you select one for each game. It may be best to nominate a keeper in the team list initially, and then if a keeper takes a catch or a stumping, then change the keeper before you enter results on the Saturday afternoon or Sunday to the one who took the catch or stumping so you can enter their catch or stumping for statistical purposes. In the cases where both keepers have a catch or stumping I just make a note and add it in to the results page the next game they *are nominated as wicket keeper.* 

#### **STEP 4: ENTER OPPOSITION DISMISSALS**

You are encouraged to enter opposition dismissals if possible (i.e. the bowlers and fielders for your wickets). This is only possible if the opposition team has selected their team list.

#### **OPTIONAL STEPS**

Match Review – can be used if there are comments of note (e.g. issues between the teams, playing conditions, agreements regarding reduced overs etc).

Captains Report – not really used for Junior cricket.

#### **Association Points – Club Championship**

The NJCA keeps statistics via Results Vault for all players. Points are awarded for catches, wickets, runs etc. so it is important to enter details correctly. The points are awarded as follows:

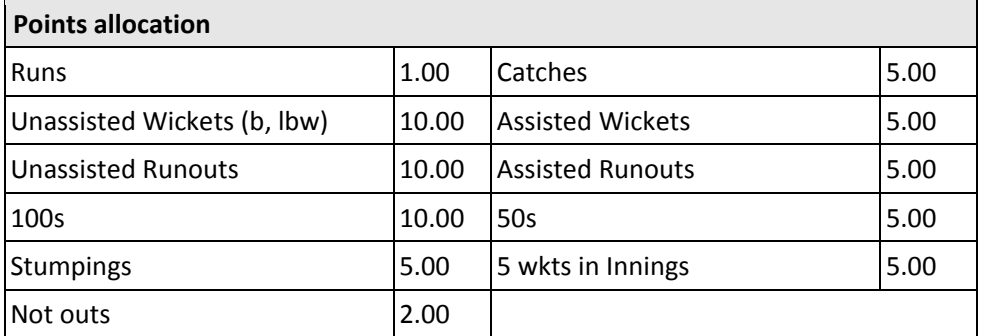

These points are accumulated during a season (and the finals) and are used by the NJCA to determine the winning player in each age group and in each division.

Points summaries for all players are available on the NJCA website (www.newcric.org.au) by going to: *Results Vault – Association – Champion Player*.